## 科技云平台用户操作快捷指南

## 所有人员都需要先注册。

## 一、注册账号可以通过以下任一种途径:

一是直接访问山东省统一政务服务门户进行注册,地址为 [http://zwfw.sd.gov.cn/sdsfjis/front/login.do。](http://zwfw.sd.gov.cn/sdsfjis/front/login.do)中级认证后才 能注册成功,注册结束后,需重新访问科技云平台

(cloud.sdstc.gov.cn),点击"自然人与法人登录"按钮进入科 技云平台。

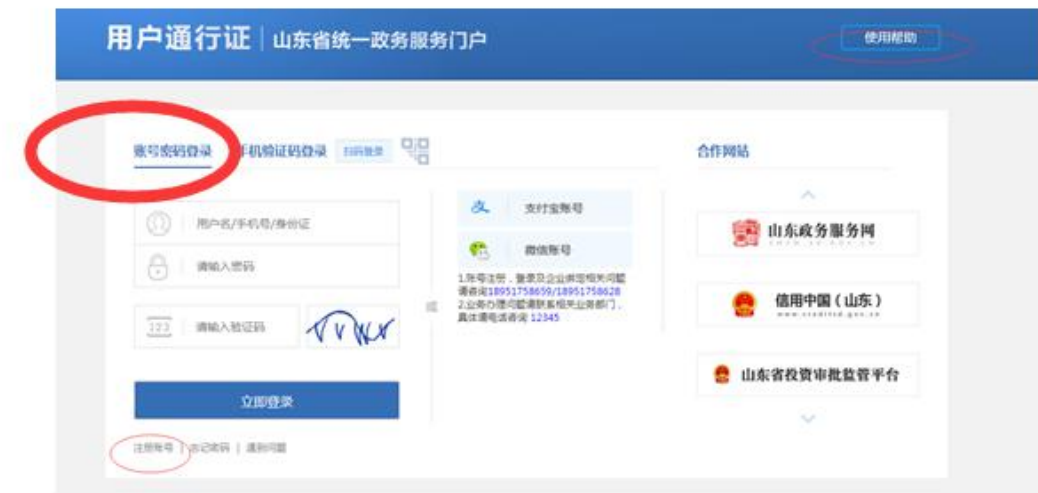

二是访问科技云平台首页,点击"立即注册"。中级认证后才 能注册成功,注册结束后,需重新访问科技云平台

(cloud.sdstc.gov.cn),点击"自然人与法人登录"按钮进入科 技云平台。

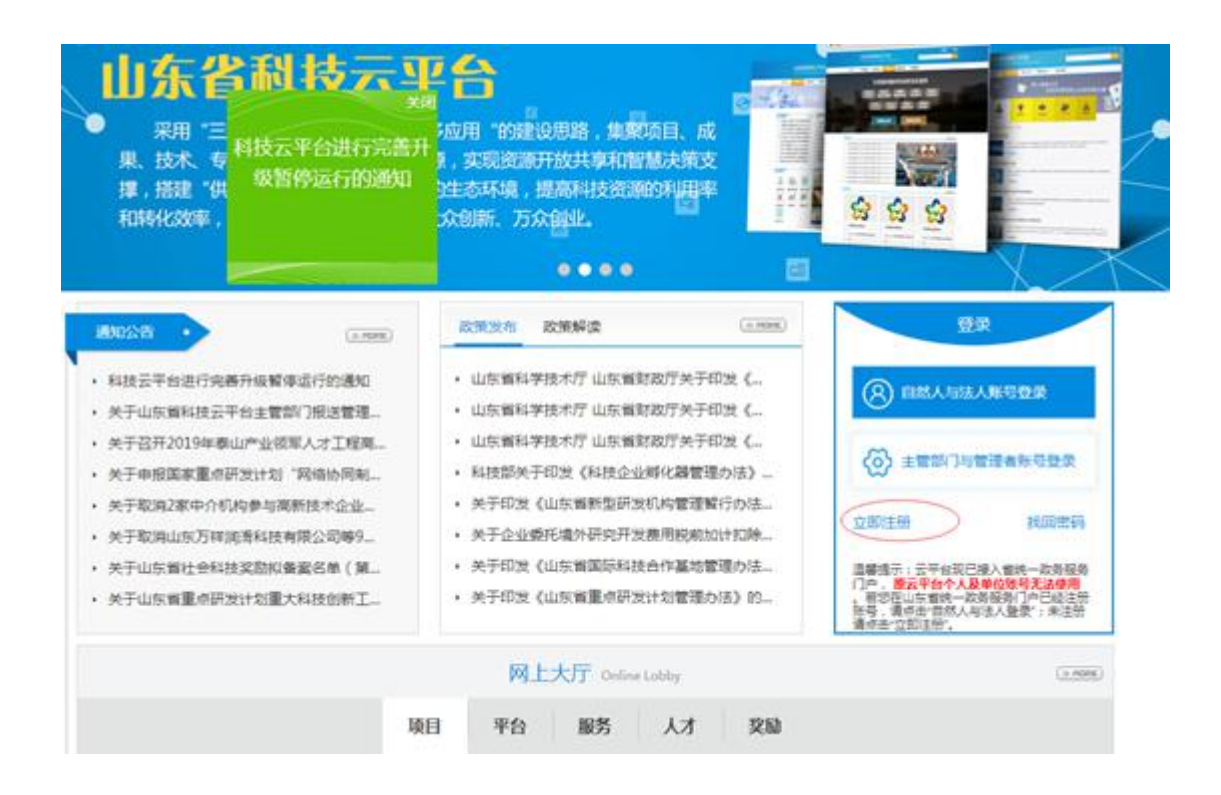

二、注册成功后,对于原来科技云平台有账号的人员,请参考如下操 作:(若之前无原平台账号请看第三条)

重新访问科技云平台,点击"*自然人与法人登 录*"按钮登录, 请注 意!对于原来有个人用户账号的老师,在第一次登录时出现绑定 界面。请在阅读绑定页面信息无误后,点击"绑定"按钮,,输入 原科技云平台个人账户密码(原科技云平台账号密码为院内 OA 号, 密码为 a123456,,若已修改密码请用已修改密码,若忘记密码请联 系 0531-66777094 找回),绑定成功系统自动同步历史数据。原个人 与单位之间的隶属关系不变。

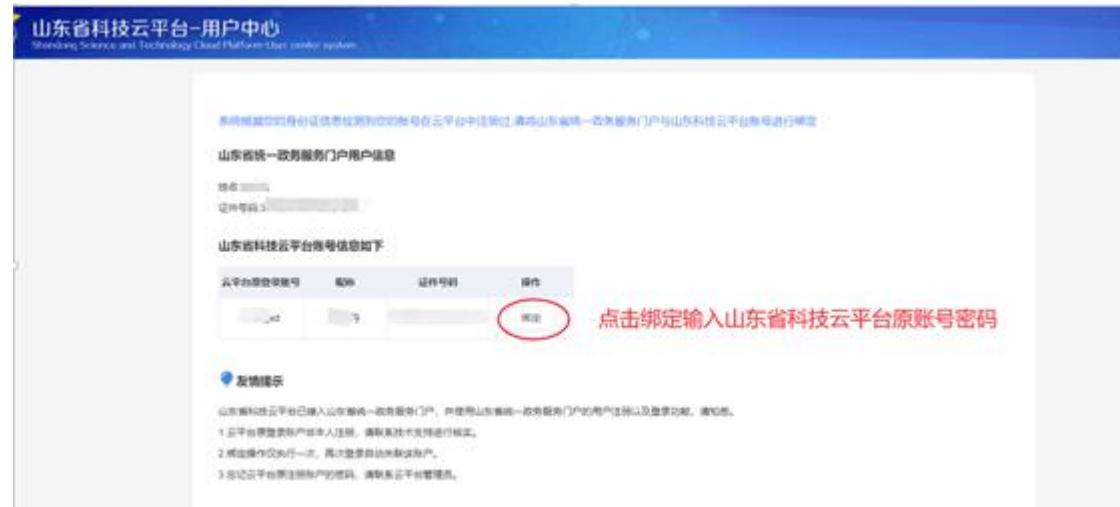

三、注册成功后,对于之前没有科技云平台有账号的人员,请参考如 下操作:

重新访问科技云平台,点击"自然人与法人登 录"按钮登录,登录 成功后会发现首页显示没有关联到单位,如下图,点击**"**请申请 单位**"**。

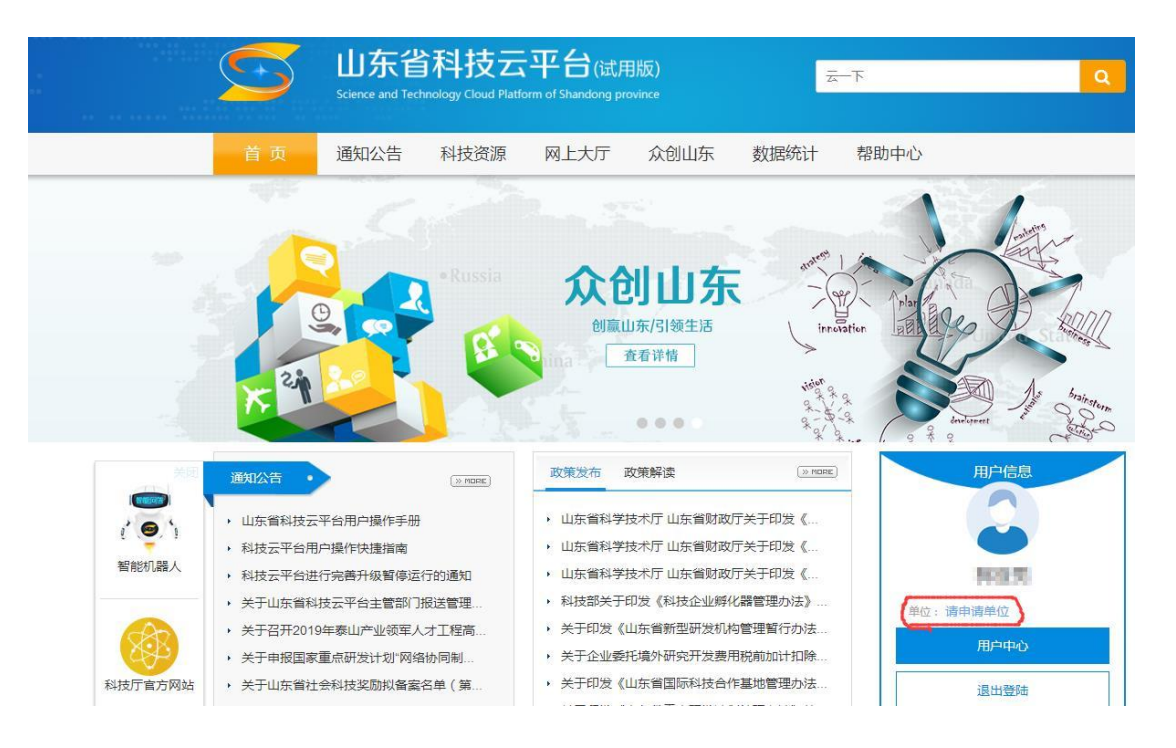

进入如下界面后,继续点击"用户管理"。

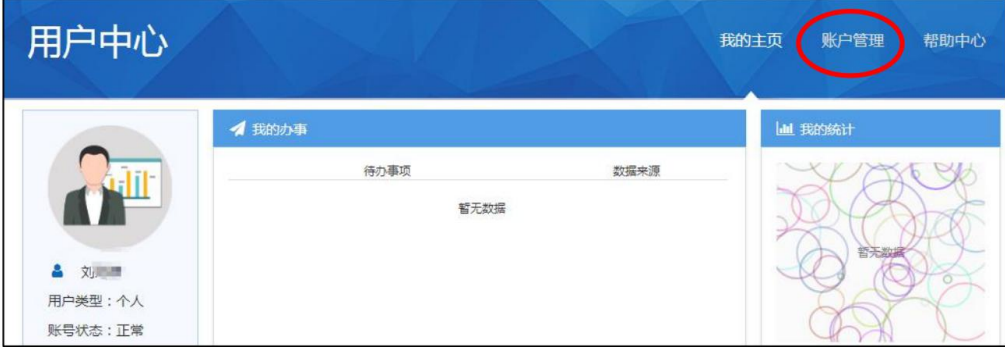

进入如下界面后,继续点击"单位绑定"。

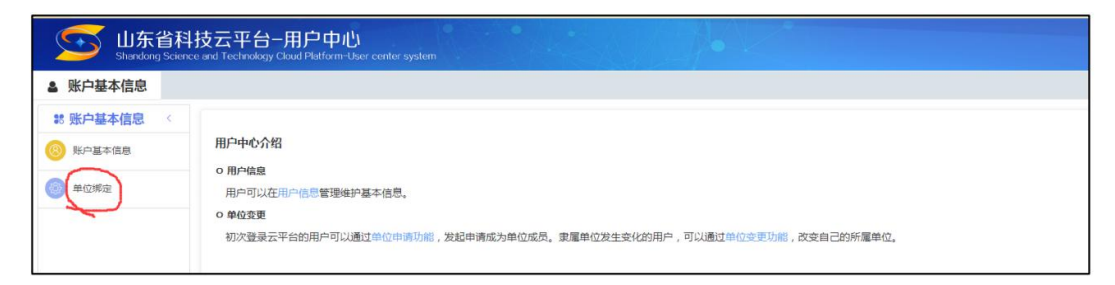

## 进入如下界面后,继续点击"申请单位"。

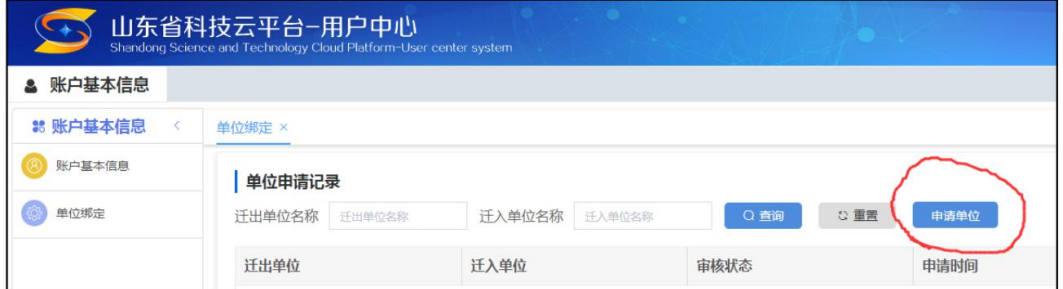

进入如下界面后,在空格处输入"山东大学",依次点击"点 击查询",在左侧弹出单位列表中点击"山东大学"。

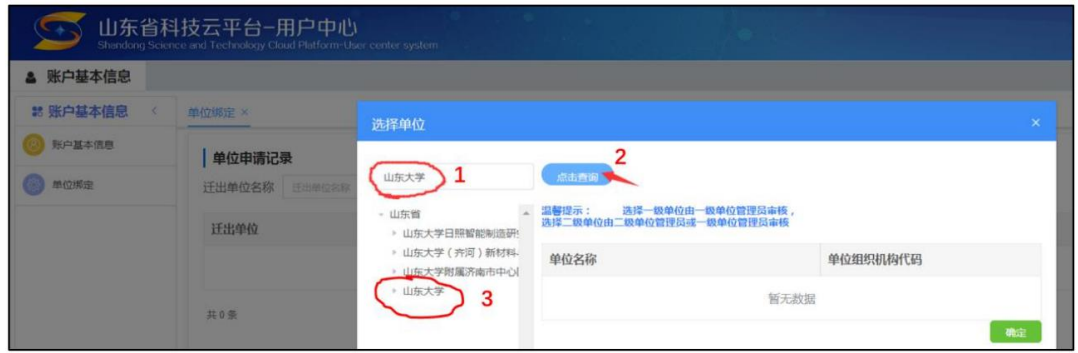

进入如下界面后,左侧二级单位展开,下拉找到所属二级 单位山东大学齐鲁医院,点击二级单位名称,点击右侧"确定"。 请务必具体到山东大学齐鲁医院!否则科研处无法审核。 个人账号申请二级单位提交后,请联系科研处 69166, 由科研处在"绑定(解绑)审核"模块下进行审核通过,审核通过

后即可正常使用。